## QUICK SHEET - CREATING AN INTERACTIVE VIDEO USING ECHO360

You will need a pre-recorded video (such as a short lecture) saved in MP4 format to add to any MyUni Canvas course.

1. Open your course. Select Echo360 [1] then Upload Media [2].

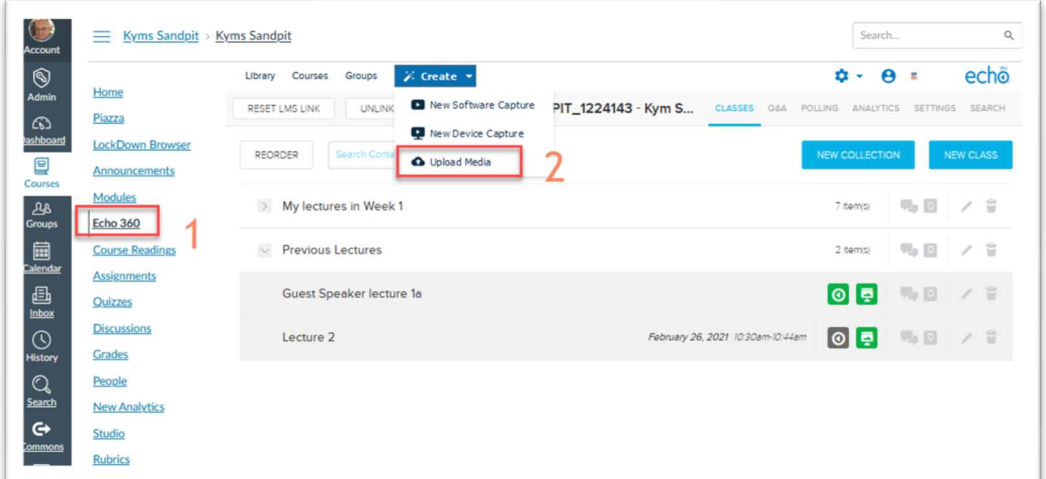

2. Click Upload Media [1] and locate your pre-recorded video [2] that you want to use to create an Interactive Video. To check that is an MP4 you can right click the file to see the properties [3]. Then click Upload.

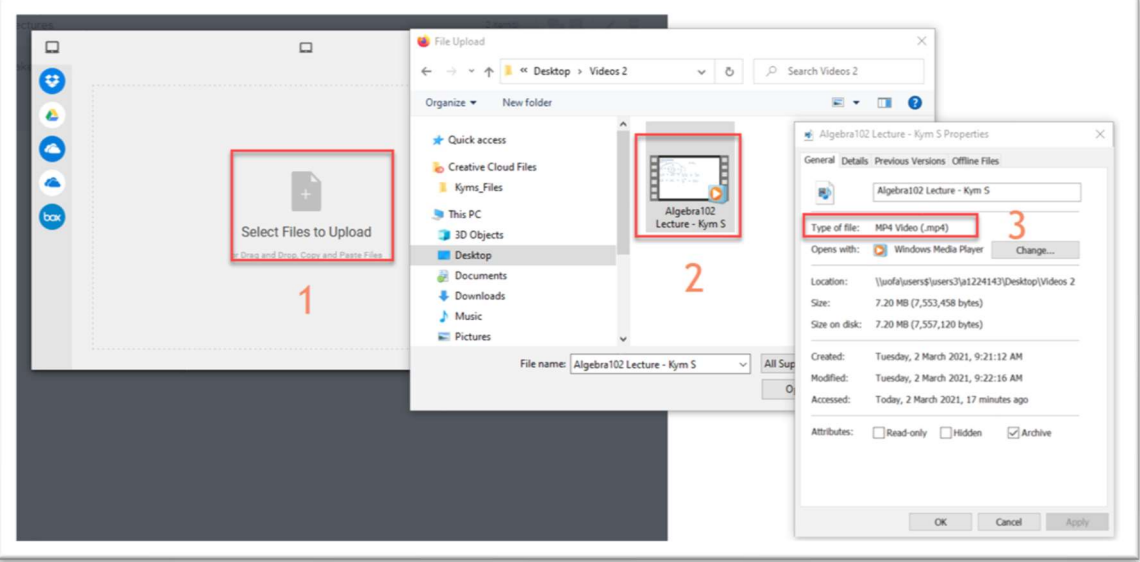

3. The video will appear as a new item in your personal Library. It will take a while to process. (At least 5 minutes)

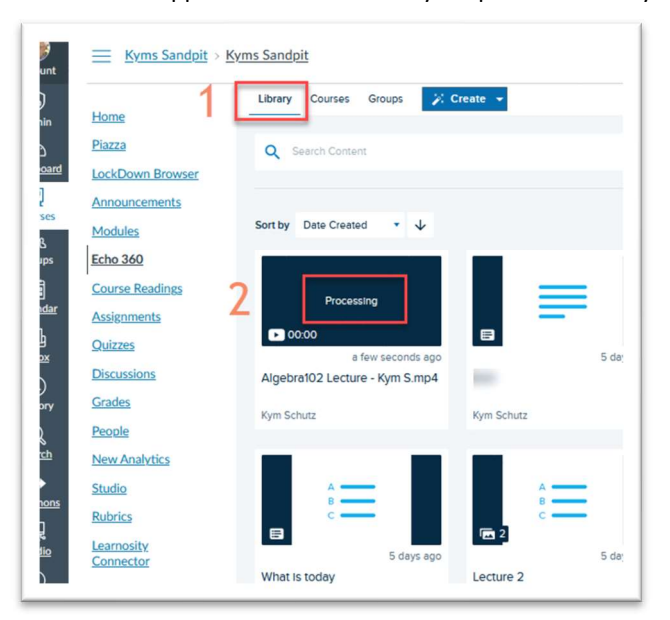

4. When the processing has completed, click the video. You should see video with menu options similar to below. Click Add Poll.

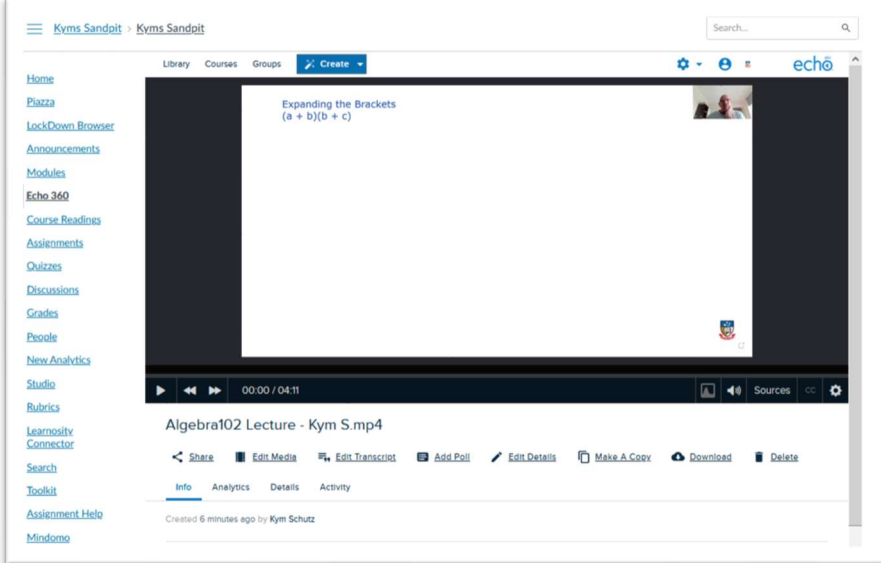

5. Play the video and stop at a key point where you want to ask an "interactive" question. In this case we will add a multiple-choice question. Click Create Poll.

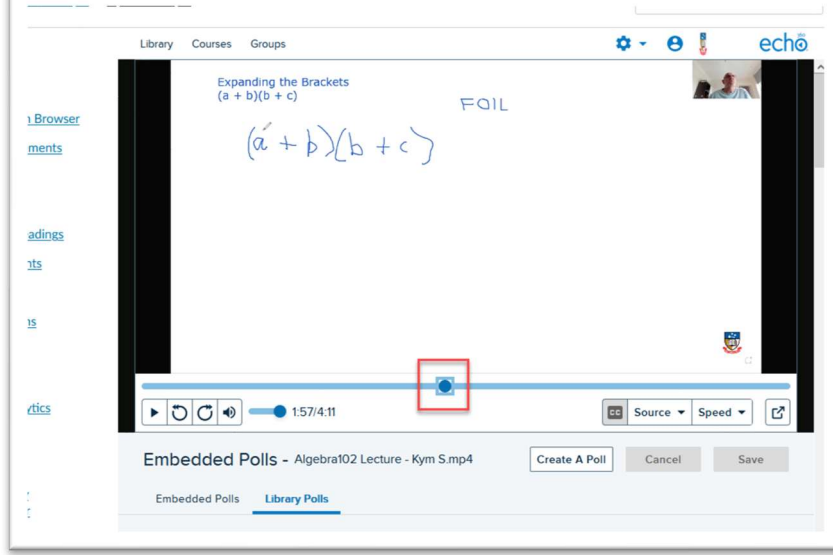

6. We will add a Multiple-Choice question.

 $\pm$ 

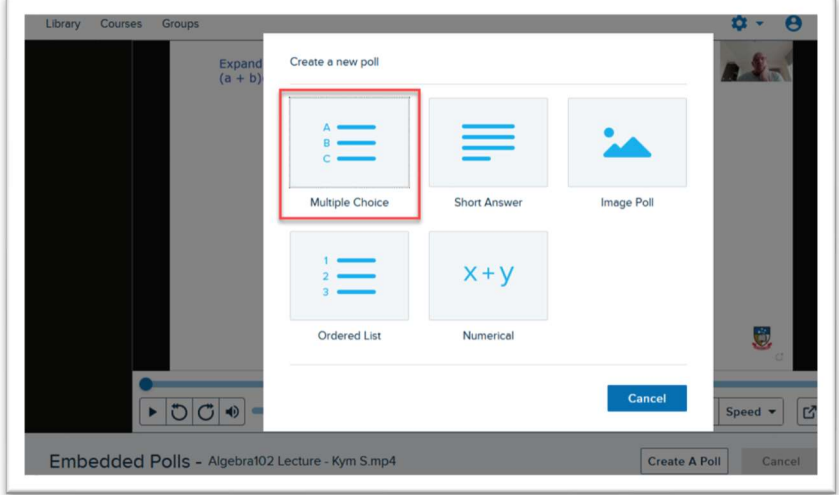

7. The time code [1] shows the exact time in the video where the question will be asked. The video will pause at this point and wait for the student to respond. Add the question text [2], possible answers/distractors [3]. Correct response(s) [4] should be typed or selected before scrolling to the bottom of the screen and clicking Save.

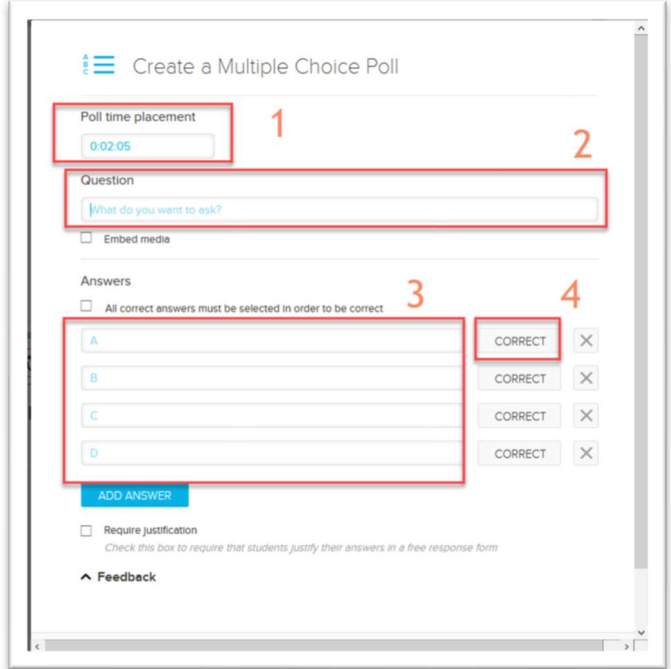

8. When the students in a course watch the video, they will be presented with the poll quiz question(s) when viewing through their browser. This interactive video needs to be added to a course to enable this feature.

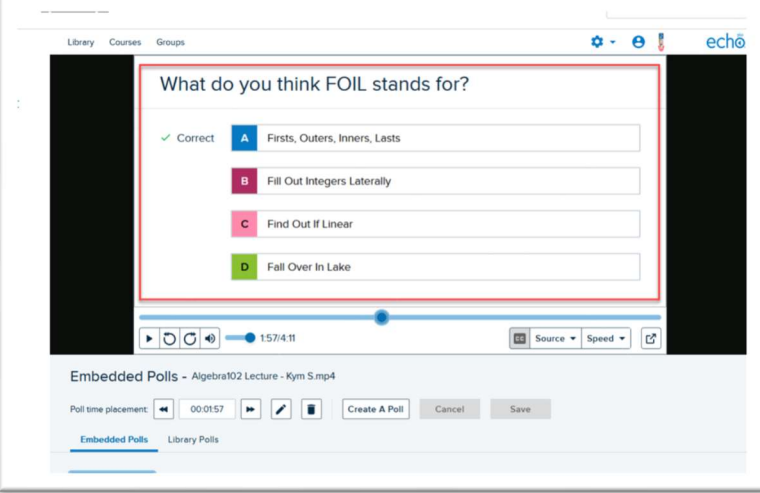

9. Scroll down and select Add To A Class. Make sure the Info menu item has been selected first.

 $\overline{1}$ 

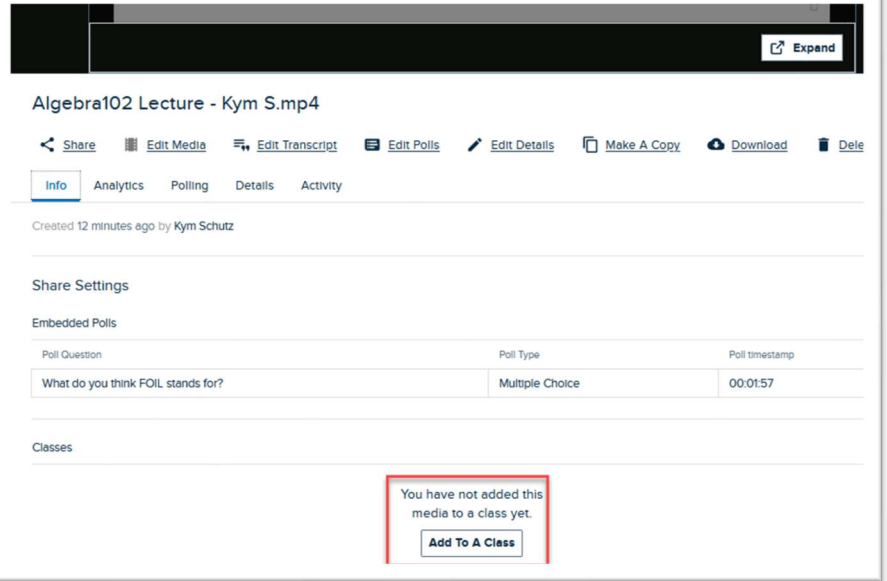

10. Select the Course [1] where you want the interactive video to be available (Probably the one you are currently working in). Choose the Term and Section [2] (often these can be left blank if unsure). Click New Class [3] then give this class a name [4]. Note that a class here is defined as a video and or presentation presented at a set time (synchronously) or asynchronously – as we are doing in this example. Click Share [5] to make the video available to all students in the course. In this case it is available immediately.

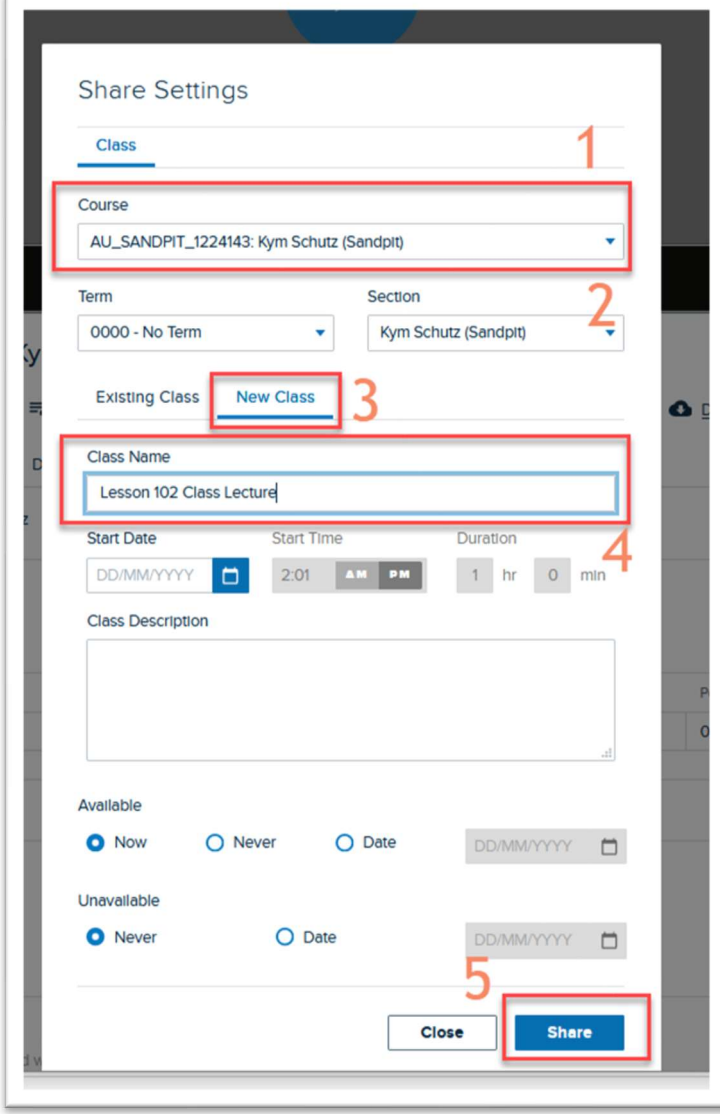

11. Finally, you can also add the video to a course page as an "inline" video. Click the Insert Echo button on any page of your course. Select the Interactive video from your library. You may need to search on a key work in the title to locate it.

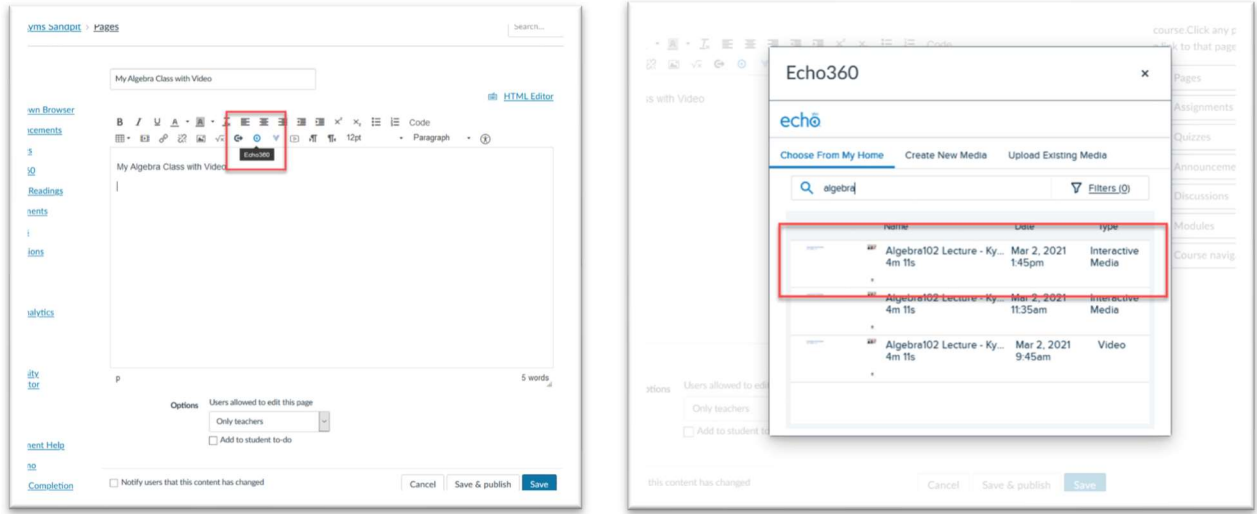

12. This interactive video is now embedded and ready for students to view and do any "polls" you have added. Class summaries of polls will become available as students interact with the polls online.

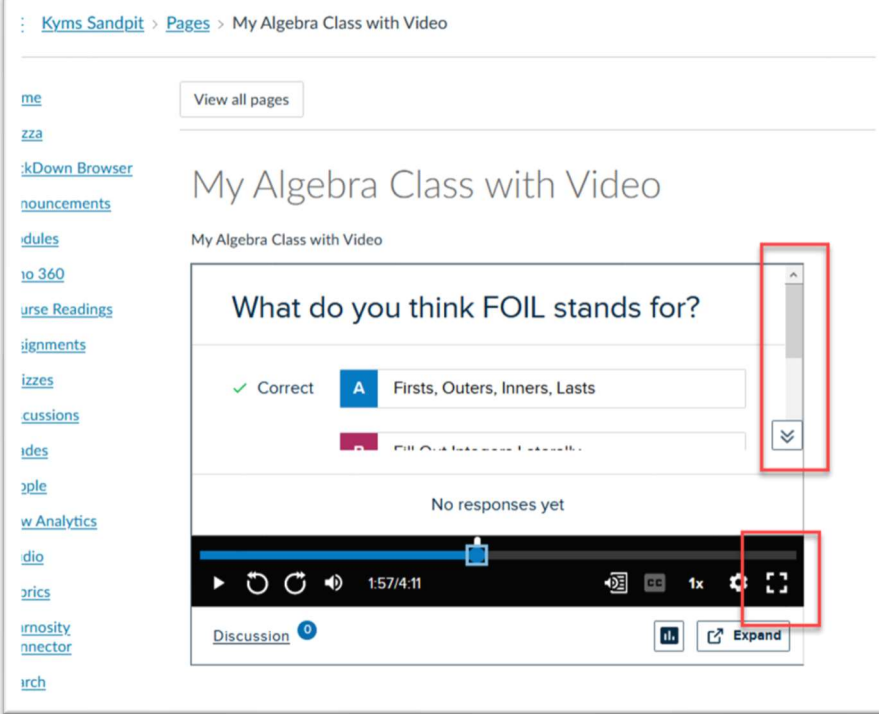